## Partie 3 : Installer **toutes** les applications requises

- Se connecter sur le site du GYB
	- $-$  [www.gyb.ch](http://www.gyb.ch/)  $\rightarrow$  Connexion

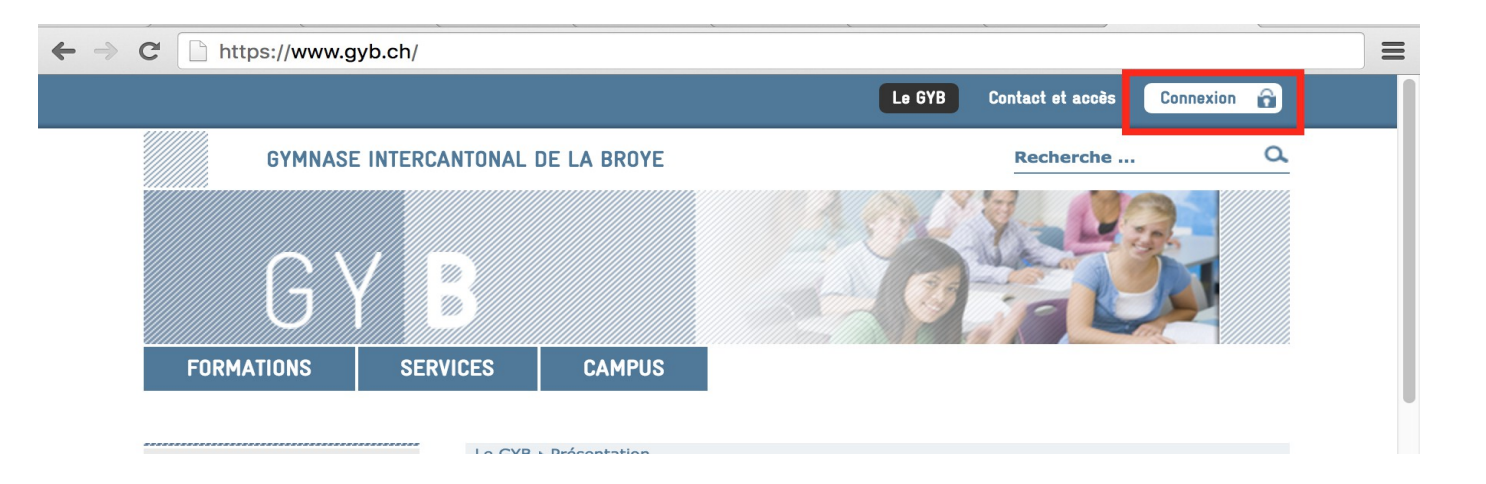

## Partie 3 : Installer **toutes** les applications requises

#### • Aller dans

- SERVICES
- EQUIPEMENTS
- iGYB Installer sa machine
- Portable Apple sous WINDOWS
- Installer toutes les applications requises (colonnes de gauche). Il s'agit de
	- Frirefox
	- Chrome
	- Thunderbird
	- LibreOffice en français (voir les pages suivantes pour l'installation)
	- Foxit (lecteur de pdf)
	- Adobe Digital Reader (lecture d'eBooks)
	- Pons online
	- Geogebra 5
	- Maxima (prendre la dernière version)
	- simpleMind (prendre la version d'essai à 30 jours : Simple Mind – Free Edition)
	- teamViewer
	- autodesk SketchBook (prendre la version gratuite)
	- Schooltas (depuis Chrome voie explication en dessous)
- Exceptions
	- Pons : en ligne (il n'y a rien à installer)
	- Socrative : en ligne (il n'y a rien à installer)

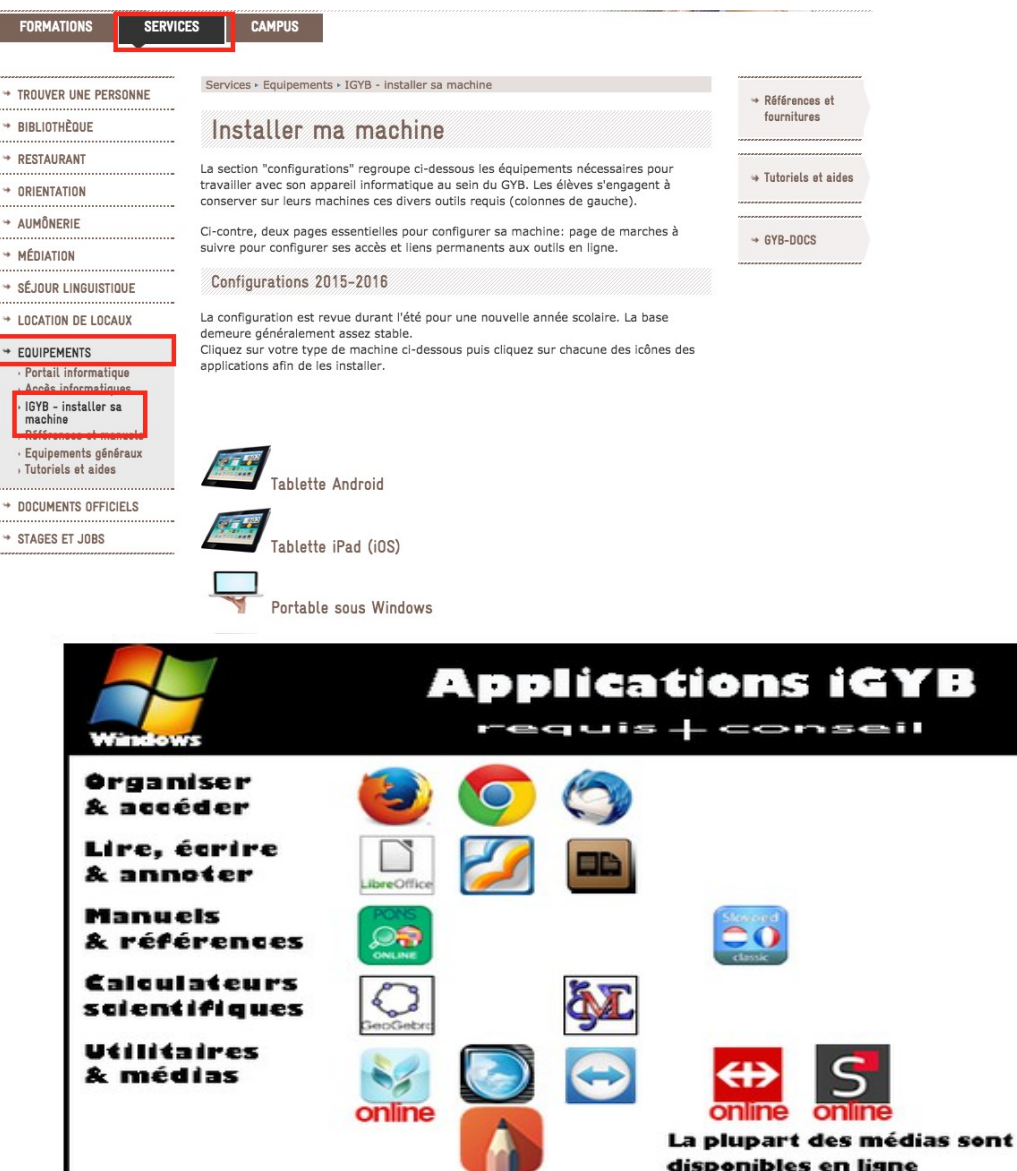

• Télécharger la dernière version stable de libreOffice (5.2.7)

Télécharger / LibreOffice Stable

### LibreOffice est intuitive et facile à utiliser

"Stable" est utilisable par tous, y compris dans un cadre professionnel. Les utilisateurs avancés

impatients de tester les nouveautés de LibreOffice peuvent choisir la version "Évolution".

Pour un support commercial autour de LibreOffice, veuillez consulter notre liste de partenaires certifiés.

ATTENTION: Pour Linux et Mac OS X l'installeur principal ne fournit que la version anglaise. Après l'installeur principal, téléchargez et installez l'interface en francais (bouton "Interface utilisateur traduite" plus bas sur cette page) Pour MS-Windows, Linux et Mac OS X, l'aide intégrée n'est pas installée par défaut. Elle est disponible plus bas sur cette page.

Utilisateurs MS-Windows: si vous obtenez un fichier .man au lieu de .msi cela signifie que le téléchargement s'est mal passé, il faut alors le refaire, éventuellement en utilisant un autre navigateur (Firefox ou Chrome). Si le fichier man a la bonne taille, le renommer en msi devrait être suffisant,

### LibreOffice Stable (stable)

### Installeur principal

Sélectionné : LibreOffice 5.2.7 pour Mac OS X x86 64 (10.8 ou plus récent requis) - modifier ?

**TÉLÉCHARGER LA VERSION 5.2.7** 

 $202110$   $(T_{\text{e}}$ 

• Télécharger la dernière version stable de libreOffice (5.2.7)

Télécharger / LibreOffice Stable

### LibreOffice est intuitive et facile à utiliser

"Stable" est utilisable par tous, y compris dans un cadre professionnel. Les utilisateurs avancés

impatients de tester les nouveautés de LibreOffice peuvent choisir la version "Évolution".

Pour un support commercial autour de LibreOffice, veuillez consulter notre liste de partenaires certifiés.

ATTENTION: Pour Linux et Mac OS X l'installeur principal ne fournit que la version anglaise. Après l'installeur principal, téléchargez et installez l'interface en francais (bouton "Interface utilisateur traduite" plus bas sur cette page) Pour MS-Windows, Linux et Mac OS X, l'aide intégrée n'est pas installée par défaut. Elle est disponible plus bas sur cette page.

Utilisateurs MS-Windows: si vous obtenez un fichier .man au lieu de .msi cela signifie que le téléchargement s'est mal passé, il faut alors le refaire, éventuellement en utilisant un autre navigateur (Firefox ou Chrome). Si le fichier man a la bonne taille, le renommer en msi devrait être suffisant,

### LibreOffice Stable (stable)

### Installeur principal

Sélectionné : LibreOffice 5.2.7 pour Mac OS X x86 64 (10.8 ou plus récent requis) - modifier ?

**TÉLÉCHARGER LA VERSION 5.2.7** 

 $202110$   $(T_{\text{e}}$ 

• Télécharger également l'interface utilisateur traduite

#### **Démarrer**

Available translations of this page: filter by iso-code or nam Pусский, بنارسی, עברית, 日本語, Čeština, Deutsch, English, Nederlands, Türkçe, Català, Español, Italiano, Polski, Português (Brasil), Slovenščina, 中文 (正體), 中文 (简体)

Votre téléchargement LibreOffice 5.2.7 MacOS x86-64.dmg va bientôt commencer. Veuillez cliquer sur le lien dans le cas où il ne démarre pas. manually pick a mirror

Vous trouverez les téléchargements facultatifs sur la gauche.

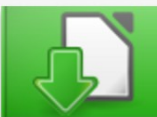

Interface utilisateur traduite 9.2 MB (Torrent, Info)

- Installer libreOffice
- Ouvrir libreOffice
- Fermer libreOffice
- Installer le libreOffice Language Pack

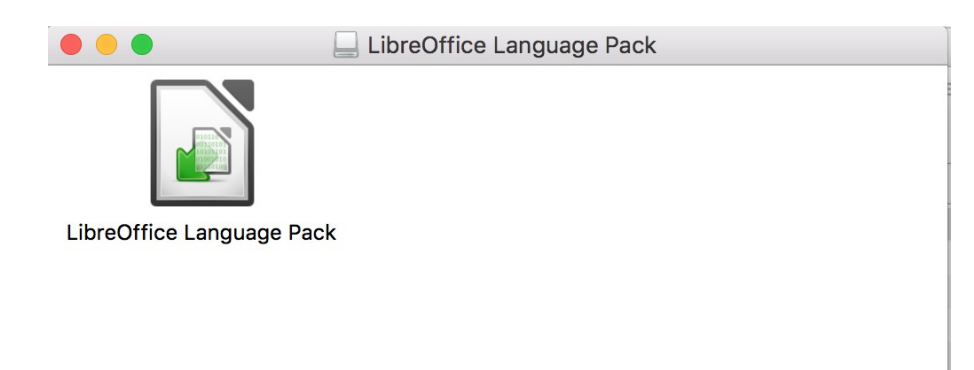

# LibreOffice en français

- Ouvrir libreOffice. L'interface sera en principe en français
- Si l'interface est toujours en anglais : aller dans
	- LibreOffice → Preferences → Languages Settings  $\rightarrow$  Languages  $\rightarrow$  User Interface
	- et choisir French
- Redémarrer libreOffice

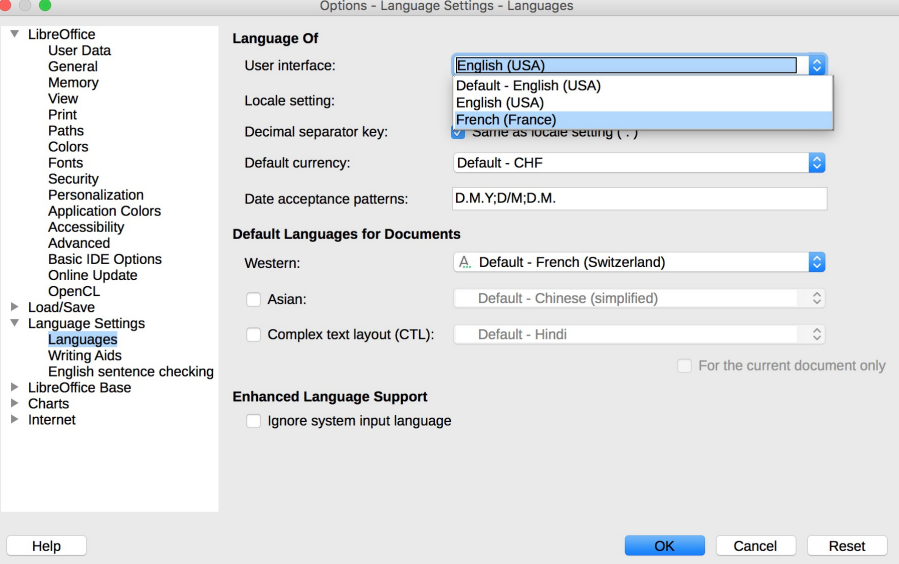

## Fin de la partie 3 : contrôle des installations

#### OK ?

- ❒ Firefox
- ❒ Chrome
- ❒ Thunderbird
- ❒ LibreOffice en français (voir les pages suivantes pour l'installation)
- $\Box$  Foxit (lecteur de pdf)
- ❒ Adobe Digital Reader (lecture d'eBooks)
- ❒ Geogebra 5
- ❒ Maxima (prendre la dernière version)
- ❒ simpleMind (prendre la version d'essai à 30 jours : Simple Mind – Free Edition)
- ❒ teamViewer
- ❒ autodesk SketchBook (prendre la version gratuite)
- ❒ Schooltas (depuis Chrome)